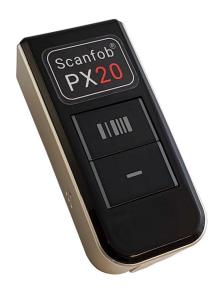

# Scanfob® PX20

# **Quick Start Guide**

Find the perfect app for your use case https://www.serialio.com/downloads

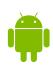

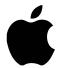

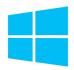

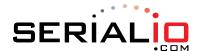

715 Discovery Blvd. Ste 510 Cedar Park, TX 78613

> Tel: 512.994.3630 Fax: 866.546.4523

For sales inquiries: sales@serialio.com
For technical support: support@serialio.com

### **Getting Started**

- 1. Set the Bluetooth mode
- 2. Set any desired options (e.g. feedback)
- 3. Make the scanner discoverable by holding down the lower square button for three seconds or until the LED begins to flash blue.

### **Bluetooth Modes**

Bluetooth HID

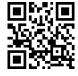

Bluetooth SPP

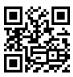

Bluetooth BLE

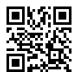

### **Prefixes and Suffixes**

Prefix=STX, Suffix=CR

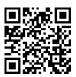

Prefix=NONE, Suffix=CR

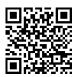

Prefix=NONE, Suffix=ENTER

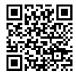

# **Bluetooth Commands**

Make discoverable & connectable

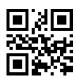

iOS Keyboard toggle enable

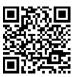

iOS Keyboard toggle disable

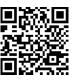

#### Pair with Android & SerialMagic Gears (SPP Mode)

- 1. Launch the SerialMagic Gears application.
- 2. Add your Scanfob® to SerialMagic's Device Manager. Tap on the Device Manager icon, then tap on the light red "+" sign at the bottom of the screen.
- 3. Once you see your Scanfob's name, tap on it to pair!

#### **Enable SerialMagic Keys to Scan into Any Application!**

- 1. **Enable SerialMagic Keys.** Navigate to "**Settings**" → "**SerialMagic Keys**" → Toggle the slider to enable!
- 2. **Set SerialMagic Keys as your default keyboard.** This process is different for every Android device. Visit <a href="Serialio.com/SMK-default">Serialio.com/SMK-default</a> to see how-to guides for the most popular Android devices.

### Pair with iOS in Keyboard Mode (HID Mode)

- 1. Launch iOS's Settings and navigate to Bluetooth Settings.
- 2. Tap on your Scanfob's name when it appears below "Other Devices."
- 3. Once paired, you can scan into any application that accepts text input!

#### Pair with iOS & Android Applications in BLE Mode

#### On Serialio Android Apps

- Download iScanBrowser, Mobile Attendance or Mobile Grid from the Google PlayStore.
- 2. Launch the application from step #1.
- 3. Tap on the **Device Manager** icon
- 4. Then tap on the "+" icon to add your Scanfob® 2006
- 5. Then tap on your Scanfob® scanner's name when it appears under "Discovered Devices."

#### On Serialio iOS Apps

- 1. Download iScanBrowser or Mobile Grid from the AppStore.
- 2. Launch the application from step #1.
- 3. Tap on the **Device Manager** icon
- 4. Then tap on your Scanfob® scanner's name when it appears under "Bluetooth LE Devices."

# **Indicator Options**

Beep ON

Beep OFF

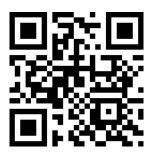

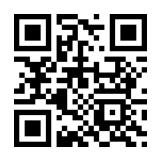

# Need More Help?

# Contact Us:

### Sales:

(512) 994-3630 sales@serialio.com

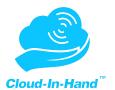

### Support:

(512) 994-3268 support@serialio.com

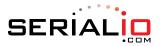